1. Starta Microsoft Outlook genom att klicka på ikonen som ligger under" Start"  $\rightarrow$  Alla program  $\rightarrow$  Microsoft Office  $\rightarrow$  Microsoft Outlook.

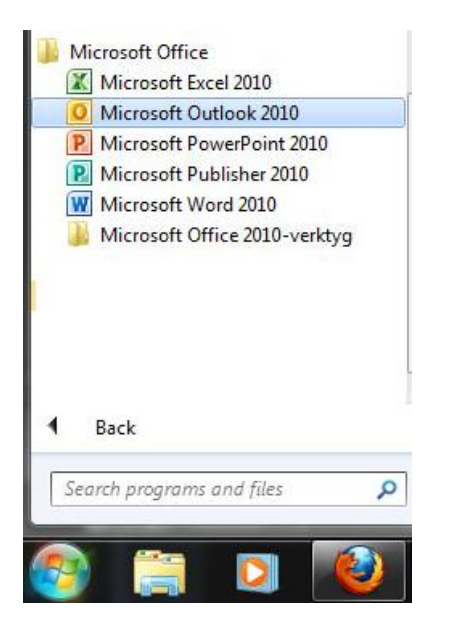

Om Microsoft Outlook startas för första gången kommer en välkomstruta upp, tryck "Nästa". Därefter frågar programmet om ett e-postkonto ska anslutas, väl "Ja" $\rightarrow$  "Nästa" för att påbörja konfigureringen.

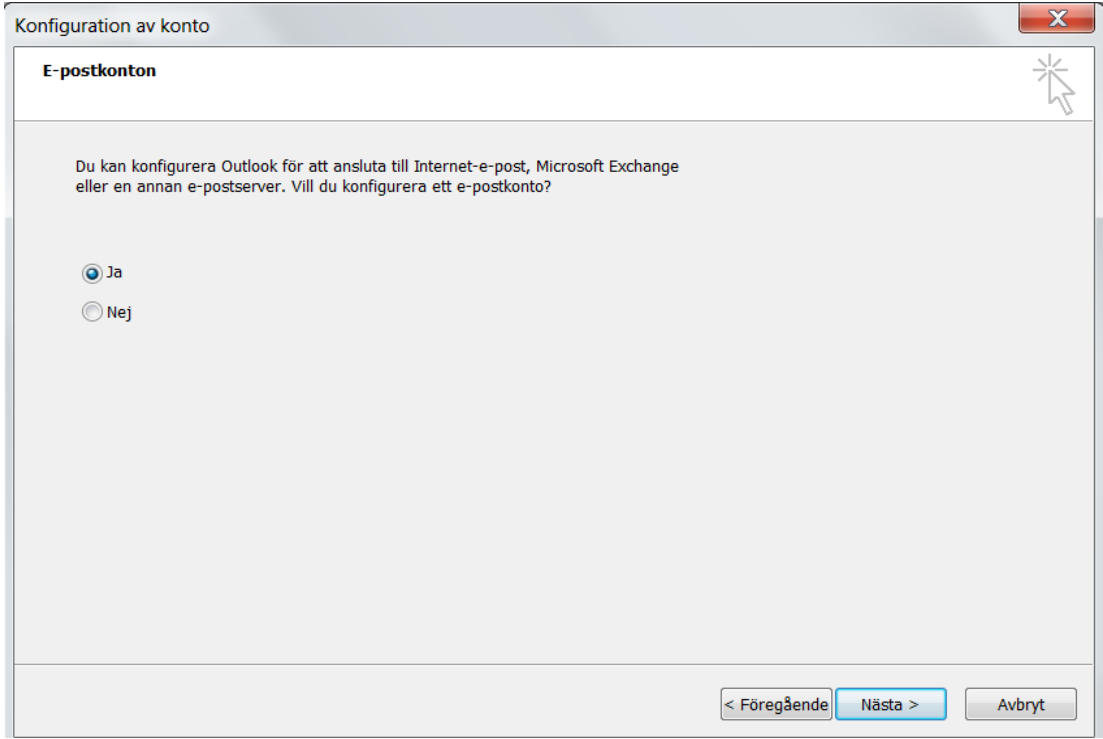

2. För att konfigurera e-postkontot välj "Konfigurera serverinställningar eller ytterligare servertyper manuellt" $\rightarrow$ "Nästa".

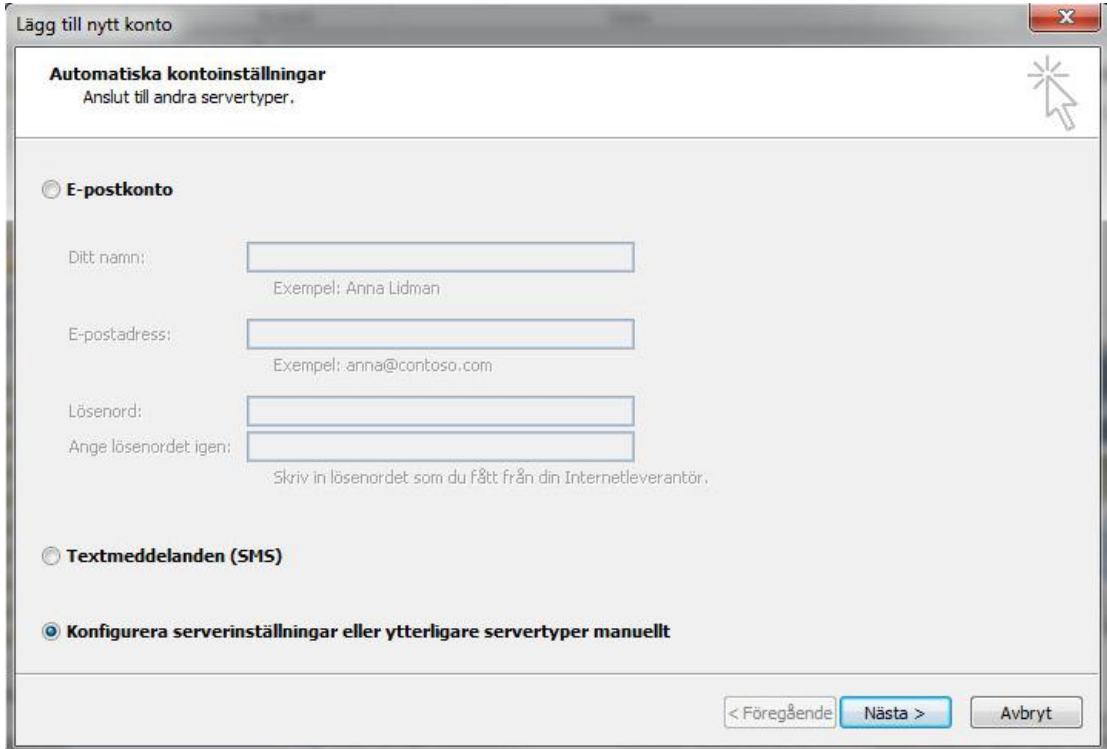

Välj "Internet e-post" för att konfigurera e-postkontot->"Nästa".

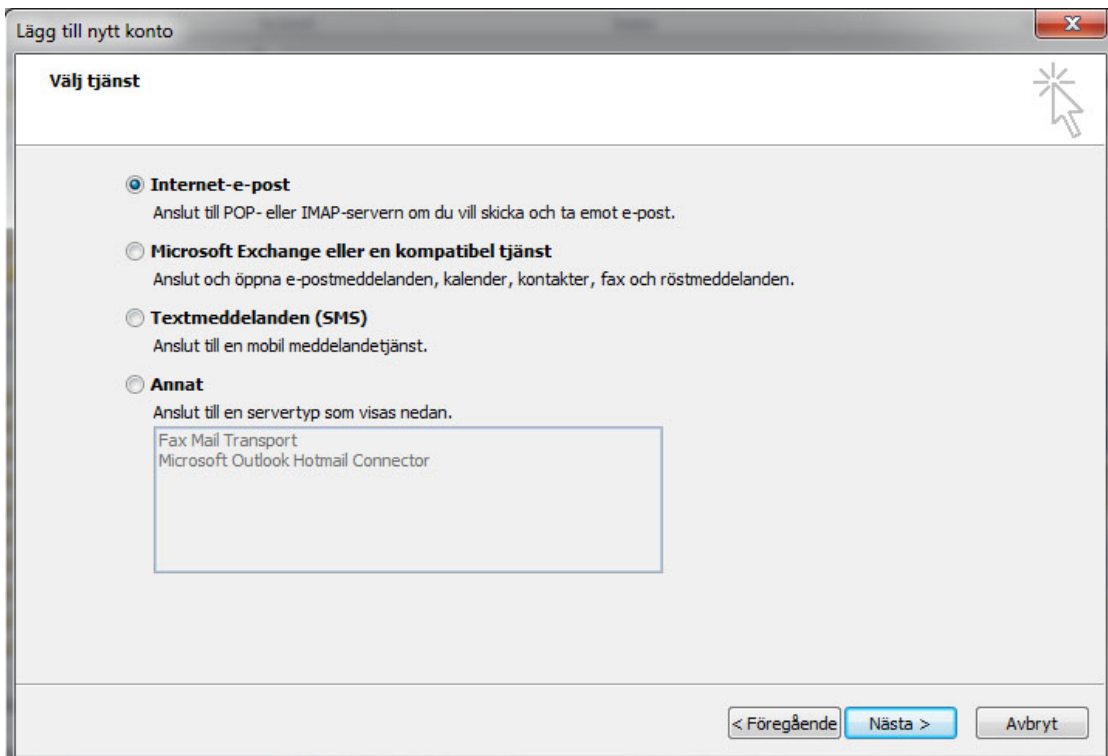

## *Användarinformation*

Ditt namn: fyll i ditt för- och efternamn samt e-postadressen.

## *Serverinformation*

- Kontotyp: välj IMAP
- Server för inkommande e-post: mail.connect2ip.com
- Server för utgående e-post (SMTP): mail.connect2ip.com

## *Inloggningsinformation*

- Användarnamn: Fyll i e-postadressen (som vi tilldelat dig).
- Lösenord: Skriv in det tilldelade lösenordet och avkryssa rutan "Kom ihåg lösenordet" om ni INTE vill att lösenordet skall sparas på datorn $\rightarrow$  "Nästa".

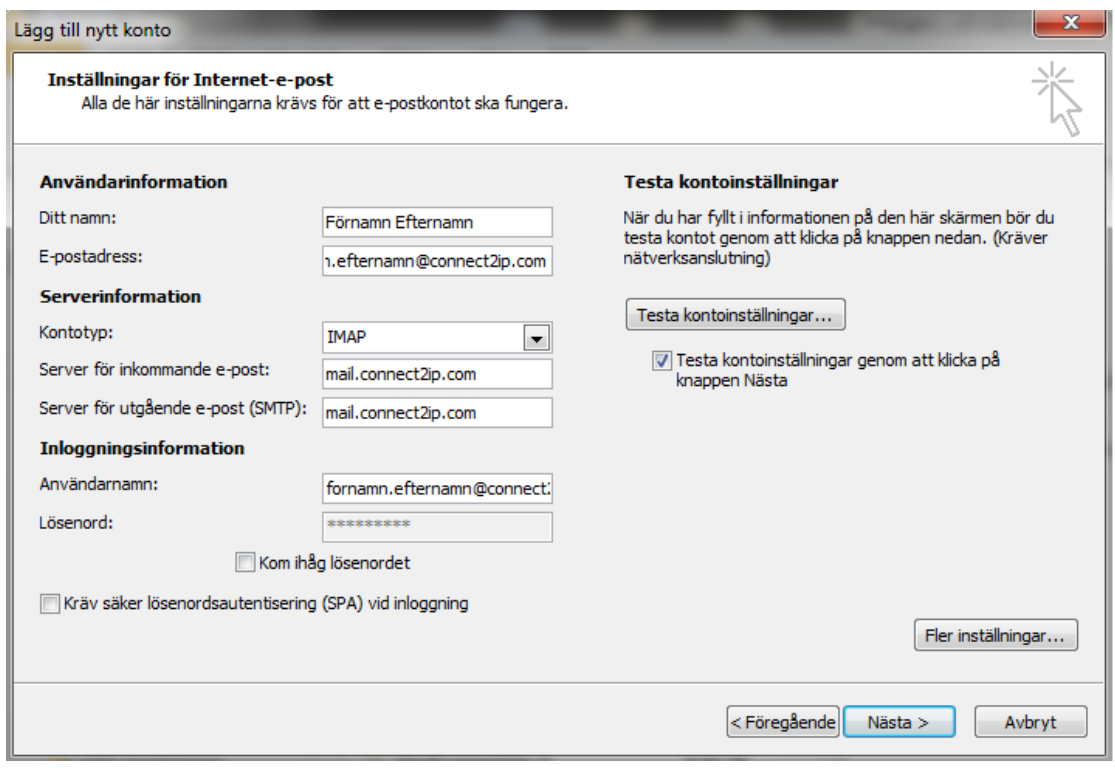

Nu kommer programmet att testa anslutningen mot vår mailserver. Fyll i ditt lösenord för att påbörja testet.

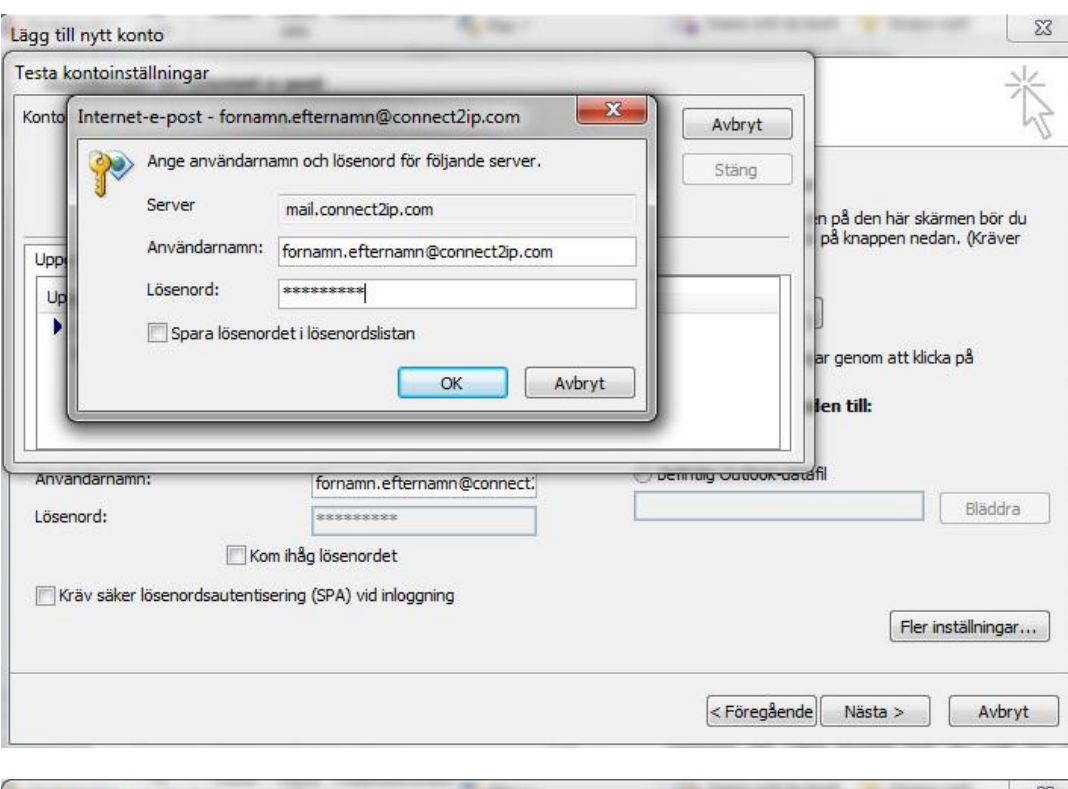

OBS! Har du valt att spara lösenordet kommer testet att starta automatiskt.

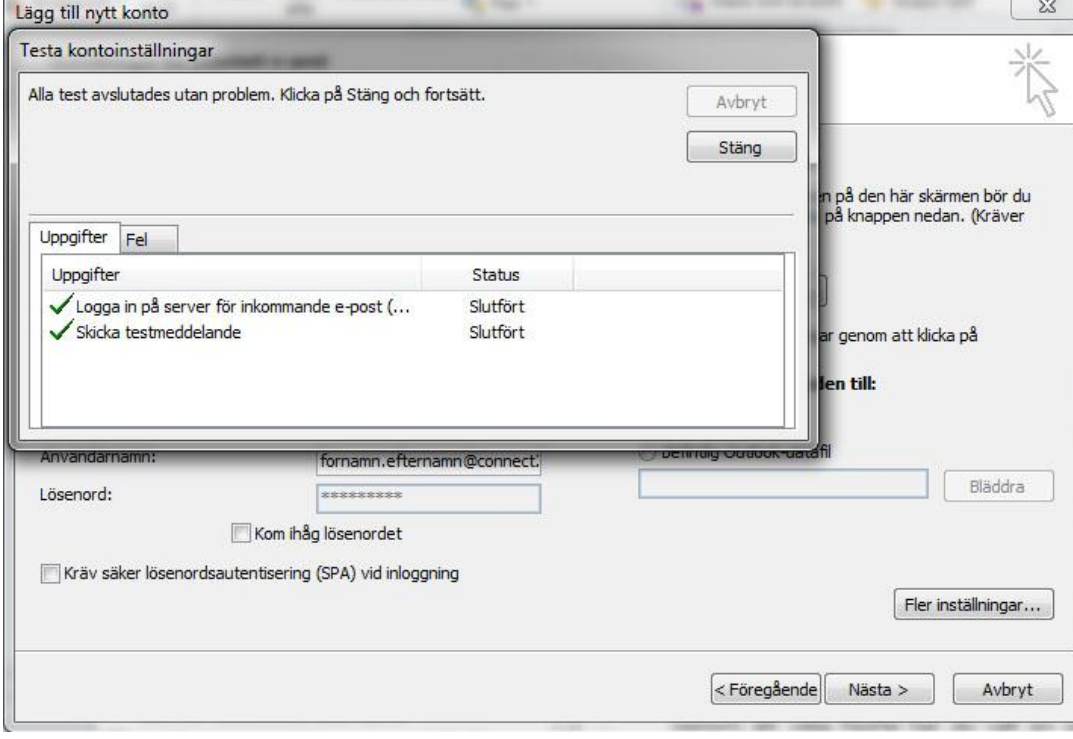

När testet slutförts klicka på "Stäng" → "Nästa" → "Slutför".